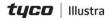

Quick Start Guide

(8200-2054-01\_A0)

Illustra Cameras Installation, Configuration & Maintenance Toolkit

#### In the box

- 1 x StarTech N300 Wi-Fi USB 2.0 Dongle
- 1 x StarTech Male USB Micro B to Female USB A adaptor

#### **Description**

The Illustra installation, configuration and maintenance toolkit helps users install, configure and maintain our newer Illustra cameras.

#### **Features**

These accessories along with the Illustra Tools application allow users to configure 'out of the box' cameras wirelessly at the point of install (Illustra Wi-Fi dongle required).

As part of this process the user can:

- Modify picture settings
- Upgrade firmware
- Configure network settings
- Configure Security settings
- · Store camera configuration details

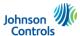

## Installing the adaptor cable and dongle into the camera

**Note:** The camera requires a factory reset if it was configured previously.

- Remove the camera cover to allow access to the micro USB.
- 2. Insert the micro USB 'B' male connector on the adaptor cable into the micro USB slot on the camera.
  - **Note:** See an example of a micro USB slot (1) (Figure 1) in the image below.
- 3. Insert the StarTech N300 Wi-Fi USB 2.0 Dongle into the USB 'A' female connector port on the adaptor plate.

# Installing the adaptor cable and dongle into the camera (continued)

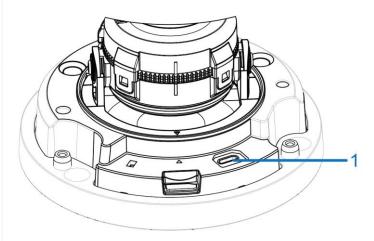

Figure 1

- 4. Power up the camera.
- 5. The camera is now discoverable when using the Illustra tools application or QR code located on the box.

## Installing the adaptor cable and dongle into the camera (continued)

**Note:** The USB dongle is only powered (at first boot out of the box) for a limited time due to security reasons. To enable the dongle reboot the camera. Once configuration is complete the dongle does not automatically power up again, to power up the dongle a factory default is required or this can be managed by the camera GUI.

#### Connecting to the camera using the Dongle and QR code

Note: The QR code is located on the box.

- Go to the Play Store (Android) <u>or</u> App Store (iOS) and download the **Illustra Tools** application to your device.
- 2. Follow all steps in the *Installing the adaptor cable and dongle into the camera* before starting this process.
- Launch the Illustra Tools application on your device to view a list of all connection options and select Search by QR Code.
- 4. The camera on your device opens automatically, point the camera at the **QR code** on the camera box.

#### Connecting to the camera using the Dongle and QR code

**Note:** When the QR code is successfully scanned a pop up window is visible asking the user to join the Illustra Wi-Fi network.

5. Select **Join** to connect the application to the camera and view the cameras status page.

## Connecting to the camera through manual search and dongle

- Go to the Play Store (Android) <u>or</u> App Store (iOS) and download the **Illustra Tools** application to your device.
- 2. Follow all steps in the *Installing the adaptor cable and dongle into the camera* before starting this process.
- On your device select the Wi-Fi icon to view a list of all available Wi-Fi networks.
- 4. Select the **Illustra** network and enter the password ('Illustra').

**Note:** The MAC address is also included in the network

- Launch the Illustra Tools application on your device and select Manual Search.
- Select the IP Address text box and enter the dongle IP address (10.181.182.1).

## Connecting to the camera through manual search and dongle

 Select the Username and Password text boxes and enter the default username / password (admin / admin).
Note: The application searches for the camera automatically and once located the camera status pages is visible.

© 2021 Johnson Controls. All rights reserved.

JOHNSON CONTROLS, TYCO and ILLUSTRA are trademarks and/or registered trademarks. Unauthorized use is strictly prohibited.